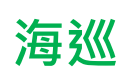

# **國立空中大學臺北學習指導中心 112 學年度上學期海巡公行專班**

# **新生注意事項**

 本專班課程由中心統一排課,上、下學期及暑期均有排課(5 科上限),主修公共行 政學系,系必修:行政學(上)、行政學(下)。上課方式以觀看本校數位學習平台媒 體教材、教科書,參加 4 次週六視訊面授教學,暑期則無面授,繳交作業及期中(末) 評量(需有電腦/行動裝置、網路環境及文書編輯軟體)。符合大學部全修生畢業學分 規定,申請畢業通過,授予公共行政學學士學位證書。

 大學部全修生畢業學分相關規定:加計當學期修讀之學分總數,符合學分規定,可 申請畢業。在校修業學分數不得少於畢業應修學分數 1/2;暑期課程超過 30 學分之 科目學分數,不計入畢業學分。

高中職畢業學歷入學:

(1).總學分至少 128 學分。

(2).主修學系至少 75 學分(含系必修)。

(3).通識課程至少 26 學分(基礎三領域各 3 學分、核心通識 17 學分)。

■ 專科畢業學歷入學:

(1).總學分至少 72 學分。

(2).主修學系至少 50 學分(含系必修)。

(3).核心通識至少 15 學分。

空大首頁>學術暨行政單位>教務處>[學分抵免](https://studadm.nou.edu.tw/FileManage/download?categoryId=14)

(112 下學期申請時間:113/2/19 ~ 113/2/24)

未具專科以上學歷,符合之英文或日文檢定證書,或有專科/大學肄業學分者,可申 請學分減修;兩者均有請同時申請。

新生取得學號隔天,即可登入學校『教務行政資訊系統』,從空大首頁>在校生>學 習資源>教務行政資訊系統>登入,其他相關系統/平台需 113 年 2 月 19 日開學後開 放登入。

#### 教務系統:**<https://noustud.nou.edu.tw/>**

學生帳號:學號

#### 學生密碼:預設為身分證字號(英文字母大寫)。第一次登入需更改密碼。

繳費方式:

- 紙本繳費單:登入教務系統(網頁)>註冊選課>選課查詢暨繳費>112 下學期>列印 繳費單,至台銀臨櫃、超商、郵局繳費。
- ⚫ 信用卡繳費:登入教務系統(網頁)>註冊選課>選課查詢暨繳費>112 下學期>線上 信用卡繳費。
- ⚫ ATM 轉帳:教務系統(網頁)>註冊選課>選課查詢暨繳費>112 下學期>ATM 暨繳費 資訊。

繳費期限:112年12月31日截止,新生入學學期如未完成註冊,學號不予保留。 ※繳費後,約 4-6 工作天入帳,可於教務系統(網頁)>註冊選課>選課查詢暨繳費頁 面查看,顯示已繳費表示完成註冊。

#### ※教務處>法令規章>減免、退費>學生註冊繳費後申請退選暨退費作業要點

**[https://studadm.nou.edu.tw/FileManage/select\\_rules](https://studadm.nou.edu.tw/FileManage/select_rules)**

※提醒:繳費後,除符合本校「學生註冊繳費後申請退選暨退費作業要點」於期限 辦理退費外,不得以其他理由辦理退選退費。依要點辦理退選(退學)退費者,僅限 退選「全部」科目。

1. 112 下學期:113 年 2 月 19 日至 113 年 6 月 23 日;全修生學生證預定於 3 月底 掛號寄發;選修生無學生證。學生以單一帳號密碼登入相關系統及平台,帳號 為學號,密碼預設為身分證字號(英文字母大寫),第一次登入需更改密碼。

空大臺北中心 海巡專班 新生注意事項 1130205

| 教務行政資訊系統                 | 列印學期註冊繳費單、線上信用卡繳費﹔查看科目班級資訊、成績、<br>面授線上請假、證件申請、畢業申請等功能。<br>空大首頁→在校生→學習資源→教務行政資訊系統                                                                                                    |
|--------------------------|----------------------------------------------------------------------------------------------------|
|                          | 空大首頁→在校生→電腦網路支援→我要修改密碼<br>空大首頁→在校生→電腦網路支援→遺忘密碼                                                                                                    |
| 數位學習平台                   | 觀看科目媒體教材﹔查詢本專班作業、評量題目。<br>空大首頁→我要上課→數位學習平台→登入→科目名稱(註記海巡專班)<br>數位學習平台相關操作 https://vc.nou.edu.tw/des2.html                                                                               |
| 視訊面授網頁                   | 專班視訊面授從網頁依 <b>科目班級</b> 加入視訊教室。視訊面授錄影檔於面<br>授後 3 至 5 個工作天上傳至數位學習平台提供觀看。<br> 空大首頁→我要上課→視訊面授→中心視訊專班→台北員警海巡視訊專班<br>視訊面授學習相關說明 https://vc.nou.edu.tw/learn2.htm<br>視訊面授需安裝 webex meeting 軟件 |
| 學生 webmail 信箱            | 學務處不定時 email 教務、學輔資訊;面授老師 email 相關資訊。<br> 郵址為:學號@webmail.nou.edu.tw<br>空大首頁→在校生→電腦網路支援→我的電子信箱                                                                                          |
| 圖書館網頁                    | 學習資源、期刊及電子書借閱等。<br>空大首頁→學術暨行政單位→行政單位→圖書館                                                                                                    |
| 旭聯智慧大師 app<br>(單位代碼 NOU) | 可觀數位學習平台有支援 app 科目的媒體教材及<br> 視訊面授錄影檔。<br>可至 play 商店(android)、app store(iOS)下載。<br>android<br>iOS<br> 旭聯 app→登入→我的課程→科目名稱(註記海巡專班)                                                       |

2. 學期學習:數位學習平台各科目媒體教材自 113 年 2 月 19 日起開播(新生於該日 起才可登入學習平台),自行規劃時間觀看媒體教材、教科書學習;登入教務行政

資訊系統查看科目班級資訊及視訊面日期,4次視訊面授預定日期(週六):

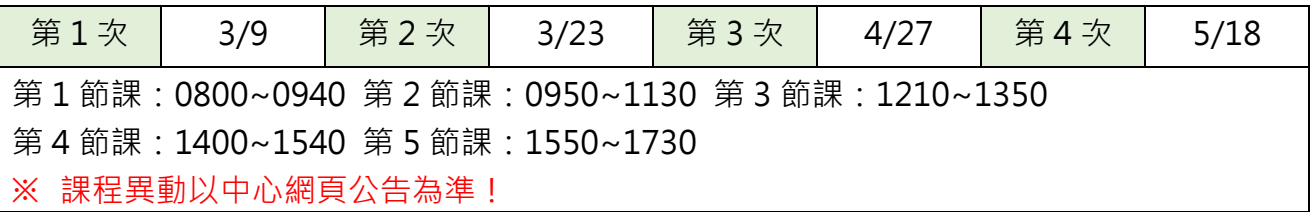

- 3. 各科目學期成績:100 分滿分,60 分及格
	- 作業及評量題目:<mark>登入數位學習平台>科目(註記海巡專班)>評量區</mark>下載,或於評量區以線 上測驗方式,依老師規定並準時繳交,勿抄襲或代筆,以免影響成績!
	- ⚫ 上、下學期:每學期 4 次視訊面授,每科有 2 次平時作業、期中評量及期末評量。 2 次平時作業(20%)、學習參與(10%)、期中評量(30%)及期末評量(40%)。
	- ⚫ 暑期:無面授,每科有 2 次平時作業(30%)、期末評量(70%)。

- 4. 空大首頁>學習指導中心>臺北中心>學生園地>海巡專班>[招生、選課及面授考試資訊](https://www2.nou.edu.tw/taipei/doclist.aspx?uid=3809&pid=3781)
	- ➢ 請詳閱專班各項說明及留意臺北中心網頁公告事項
	- ➢ 請加入專班 Line 群組,以便接收最新消息
- 5. 本專班每學期排課後,舊生請登入教務行政資訊系統查看科目及註冊資訊,於註

冊期限內繳費。每學分之學分學雜費940元,各學期註冊期程如下:

- 上學期註冊: 07/01~07/31;上課期間: 9月至翌年1月,排5科(3學分科目為主)
- 下學期註冊: 12/01~12/31;上課期間: 2月至 6月,排 5科(3學分科目為主)
- ⚫ 暑 期註冊:05/01~05/31;上課期間:7 月至 8 月,排 4~5 科(均 2 學分科目)
- ※ **符合學費減免資格者請於每學期註冊的學費減免申請期間,先申請減免,再以減免金額繳 費,如未申請減免已繳費,則無法補申請。**
- ※ **學費減免公告請參閱:空大首頁>學術暨行政單位>教務處>[學費減免](https://studadm.nou.edu.tw/FileManage/download?categoryId=13)**
- 6. 【畢業申請】空大採學分制,含當學期修讀學分數符合畢業條件者,可在當學期 申請畢業,上學期申請時間於10月,下學期於3月;學期結束學分修過,畢業複 審通過,於畢業證書領取期間,本人攜帶學生證至中心領取,領取日期依當學期 公告為準。
	- ※ **重要:如沒有提出「畢業申請」,是無法畢業的!**
	- ※ **畢業申請公告請參閱:空大首頁>學術暨行政單位>教務處>[畢業專區](https://studadm.nou.edu.tw/FileManage/download?categoryId=15)**
- 7. 本專班洽詢電話:(02)22829355 分機 3117、3118

## **教科書購買資訊**

空大教材種類主要有三種:空大出版之教科書、坊間書及無實體書(使用網頁教 材,電子教材請至數位學習平台下載)。

- 1. 請登入教務系統>註冊選課>選課查詢暨繳費,查看 112 下選修科目及班級資 訊。
- 2. 112 下學期上課起迄時間:113 年 2 月 19 日開學(學習平台課程開播)~113 年 6 月 23 日
- 3. 教科書購買管道:空大首頁>學系暨行政單位>行政單位>出版中心>購書方式 教科書版次查詢:空大首頁>學系暨行政單位>行政單位>出版中心>查詢下載>教 科書版次查詢
	- (1)合作社網路購書:https://noucoop.com/

合作社聯絡電話:02-22829355 分機 6803

(2)電子書購買或租閱(搜尋空大+科目名稱):

https://ebook.hvread.com.tw/index.jsp

(3)空大圖書館圖書資源:https://portallib.nou.edu.tw

4. 教科書定價以出版中心網頁公告為準!

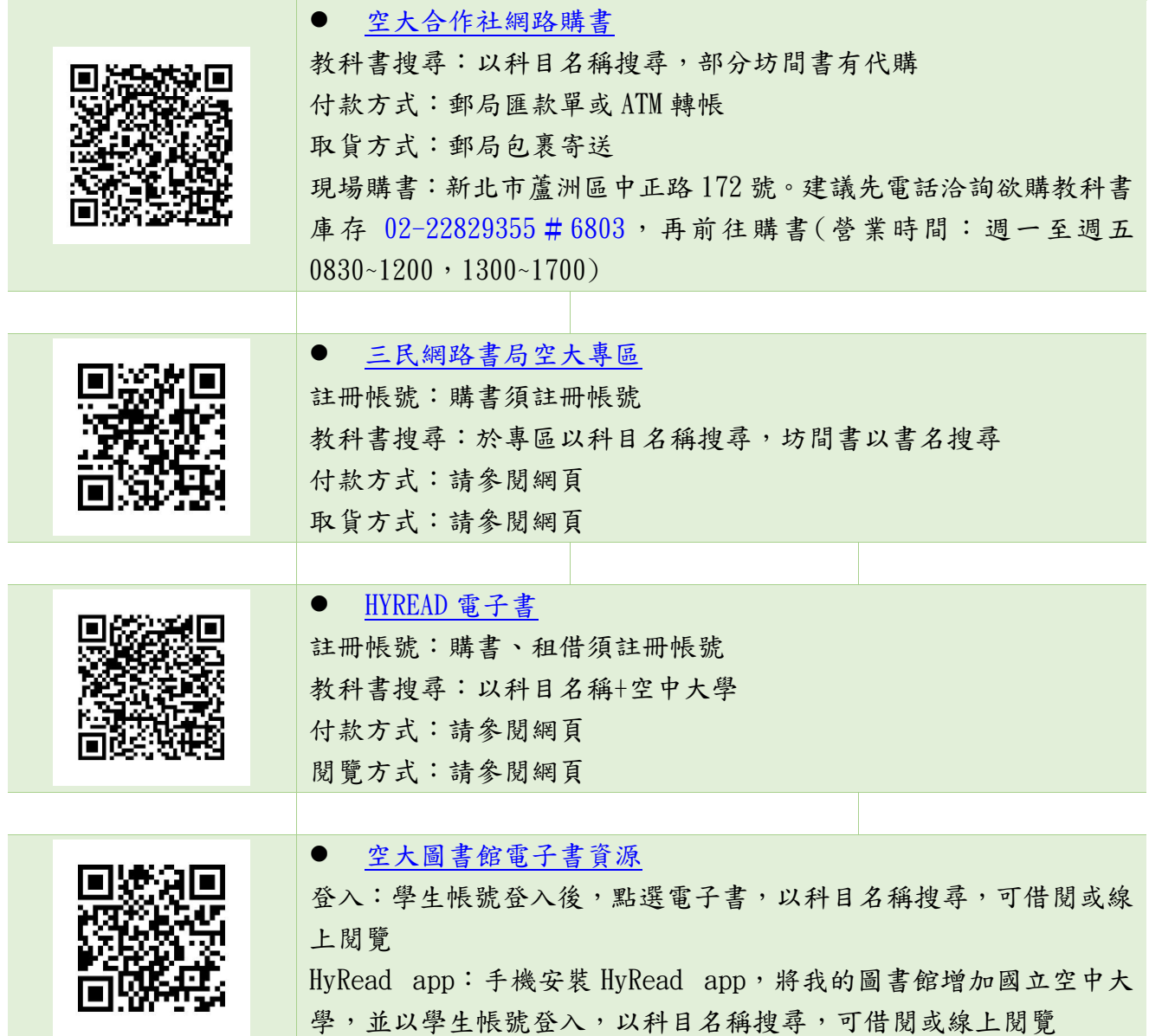

# **如何查詢科目班級資訊**

● 登入教務行政資訊系統>快捷功能區>上課考試,查看各科班級資訊,點進課目 名稱查看視訊面授日期(作業及評量均從數位學習平台查詢,非教務行政資系 統)

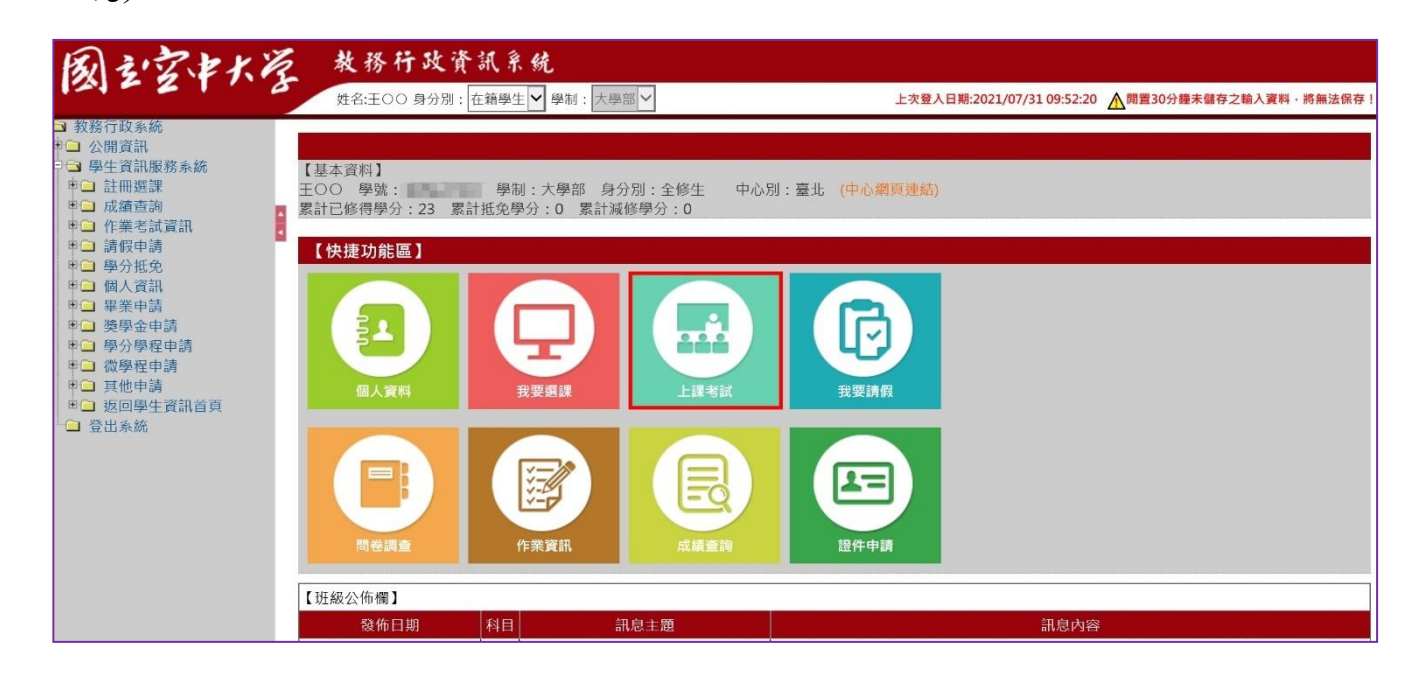

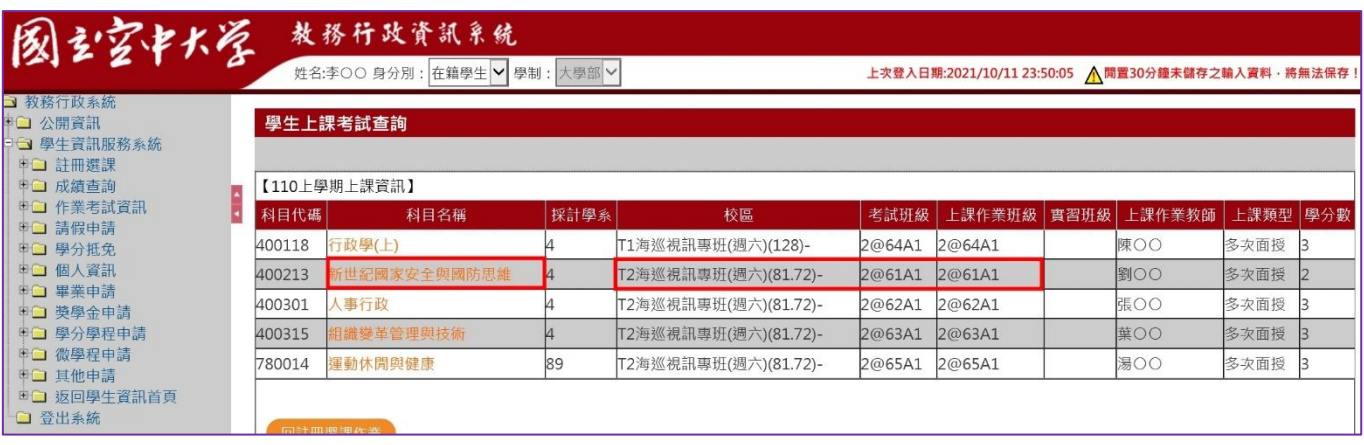

# **觀看數位學習平台媒體教材** 112 上學期上課期間:113 年 2 月 19 日至 113 年 6 月 23 日

從空大首頁>我要上課>數位學習平台(直接登入)>我的課程>點選<mark>科目-註記專班</mark>,觀看媒體教 材及教科書學習,自行規劃學習進度,學期18週,例如課程有18章,建議每週學習至少1~2 章。科目的4次視訊面授,面授錄影檔於面授日後約5個工作天上傳至數位學習平台,科目課 程章節最下方,提供補看學習。

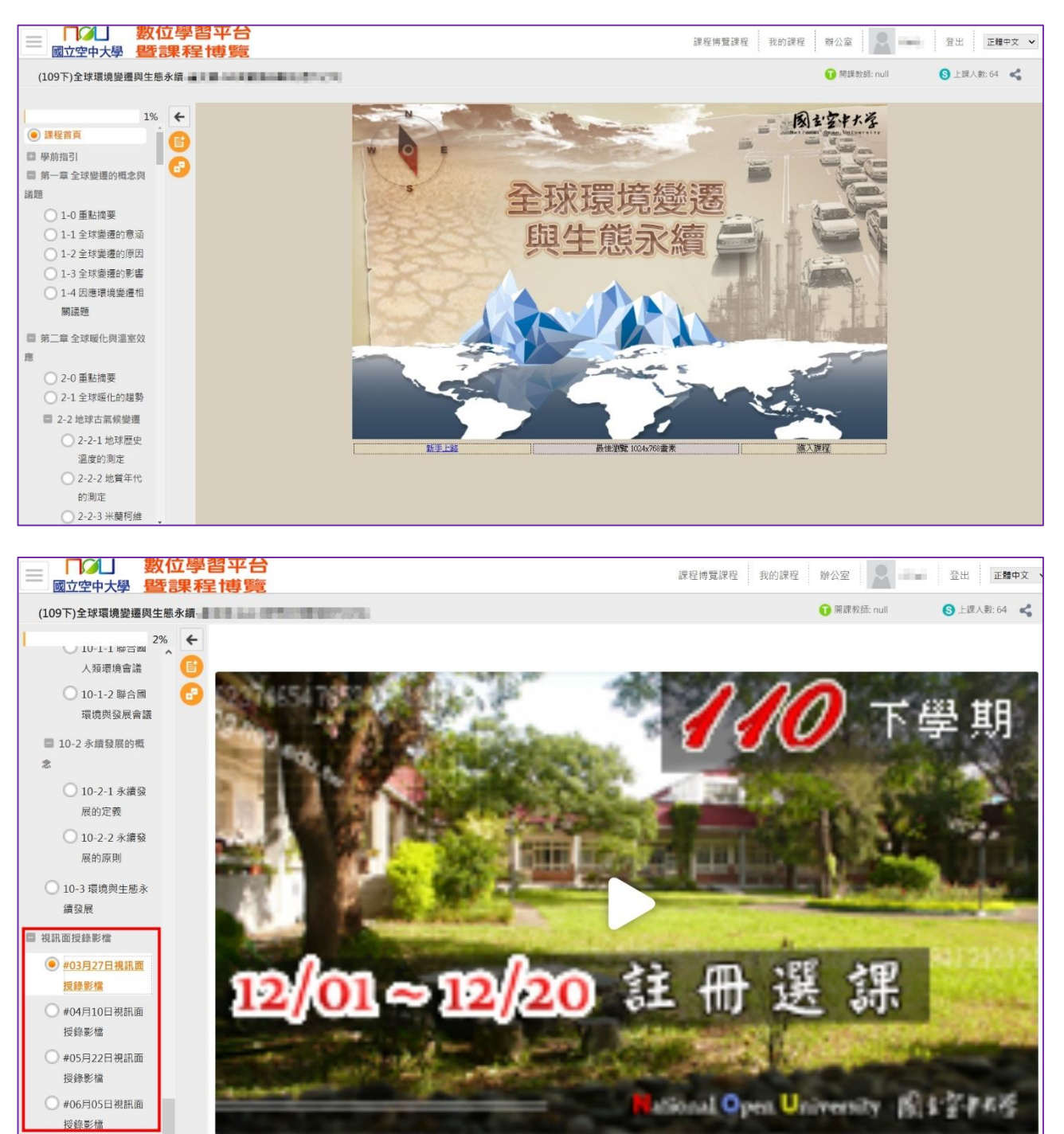

⚫ 旭聯智慧大師 app:行動裝置可安裝使用,可觀看有支援 app 的數位學習平台科目媒體教材, 及視訊面授錄影檔;視訊面授錄影檔於媒體教材章節最下方。單位代碼:NOU,或點選國立空 中大學。觀看教材時,如顯示黑畫面,解決方式:可至 app 首頁>設定,清除快取資料。

# **參加視訊面授上課**

- 視訊面授,由面授老師授課。於排定的面授日時段,從「專班視訊面授網頁」,依自己科目班 級點選「按我進入教室」加入視訊教室上課。加入時需輸入參加者資訊,名稱請輸入「學號+ 姓名」,email 建議輸入空大學生信箱或個人信箱,輸入完畢後,點選以訪客身分加入,不須 登入。助教於上課期間會記錄同學出席狀況。
- 從空大首頁>我要上課>視訊面授>中心視訊專班>台北員警海巡視訊專班: <https://vc.nou.edu.tw/svc/pol.html>
- 面授線上請假:同學如因勤務無法於面授日參加視訊面授,請登入教務系統>面授線上請假, 並於面授日後(約 5 個工作天)至數位學習平台觀看錄影檔補看學習。
- 視訊面授需安裝 webex meeting 軟件, 電腦與行動裝置(如手機)均可安裝使用,請參閱使 用手冊,留意裝置最低系統版本需求。
- ⚫ 視訊面授學習相關說明:https://vc.nou.edu.tw/learn2.html 路徑:空大首頁>我要上課>視訊面授>使用說明>學習如何學習>視訊面授學習相關說明

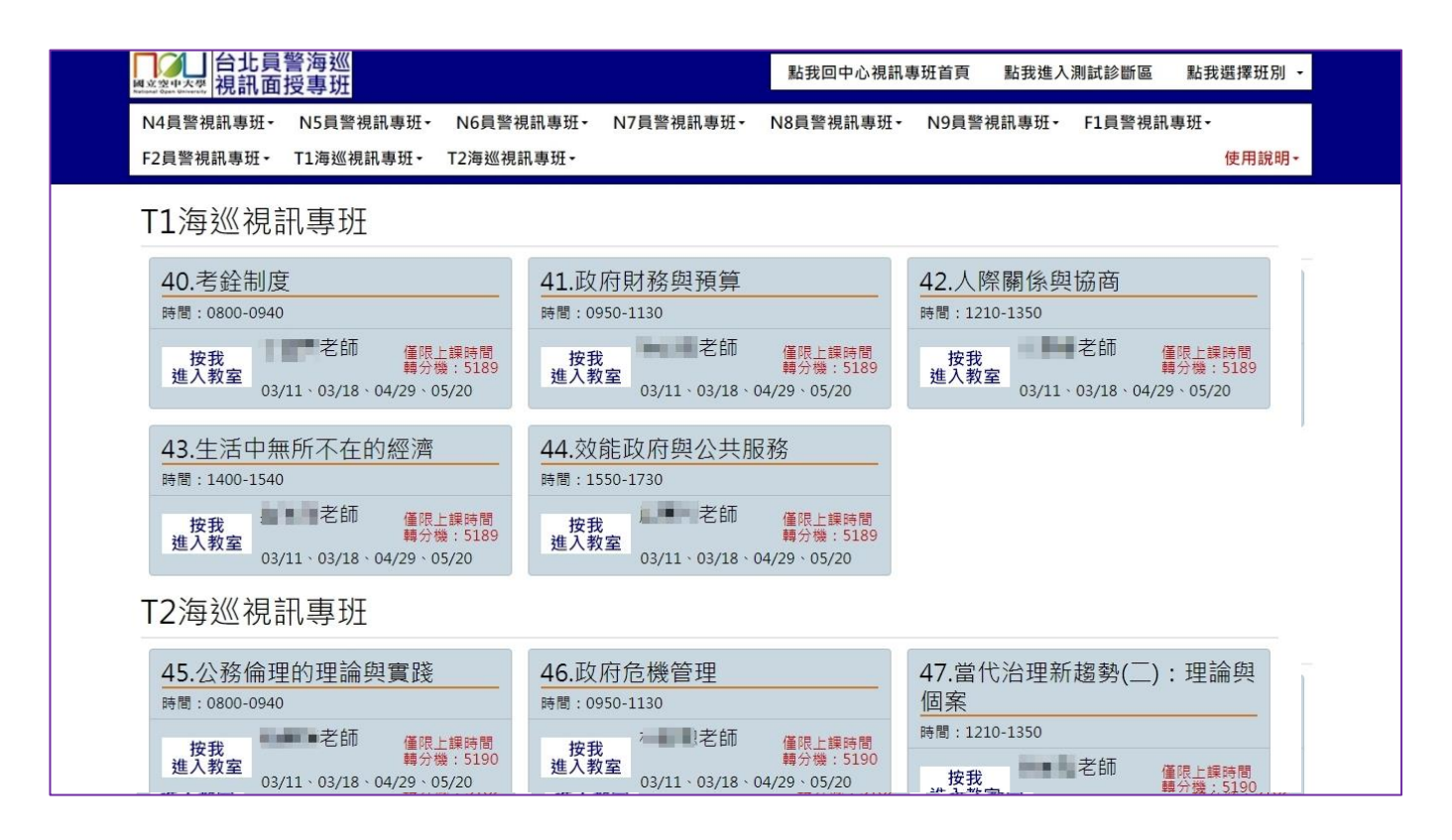

● 參加者資訊,名稱請輸入「學號+姓名」,email 建議輸入空大學生信箱或個人信箱,輸入完 畢後,點選以訪客身分加入,不須登入

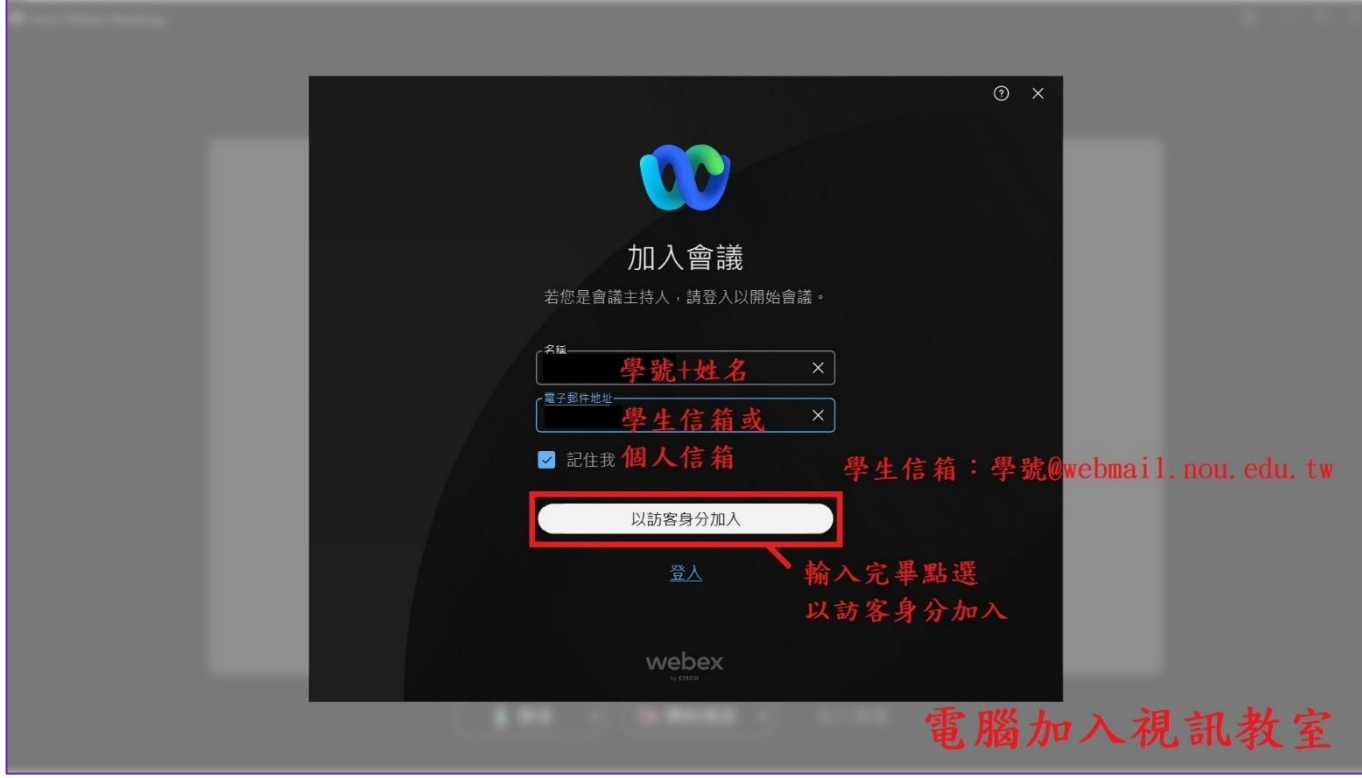

參克風、鏡頭紅色為關閉,音訊預定使用電腦音訊,點選加入會議。視訊面授,除老師需互 動,學生基本不須開啟鏡頭。

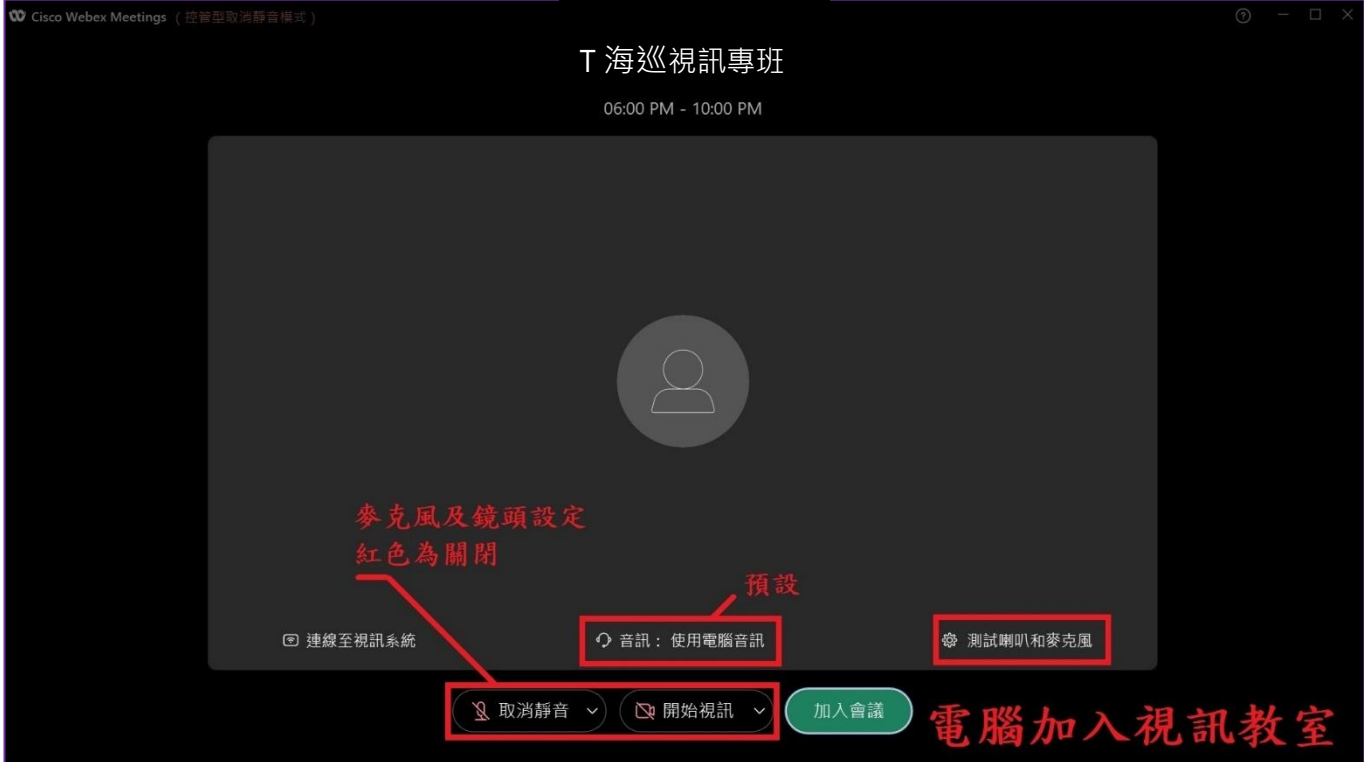

# **查詢及繳交作業及期中(末)評量**

## 數位學習平台>我的課程>科目-註記海巡專班

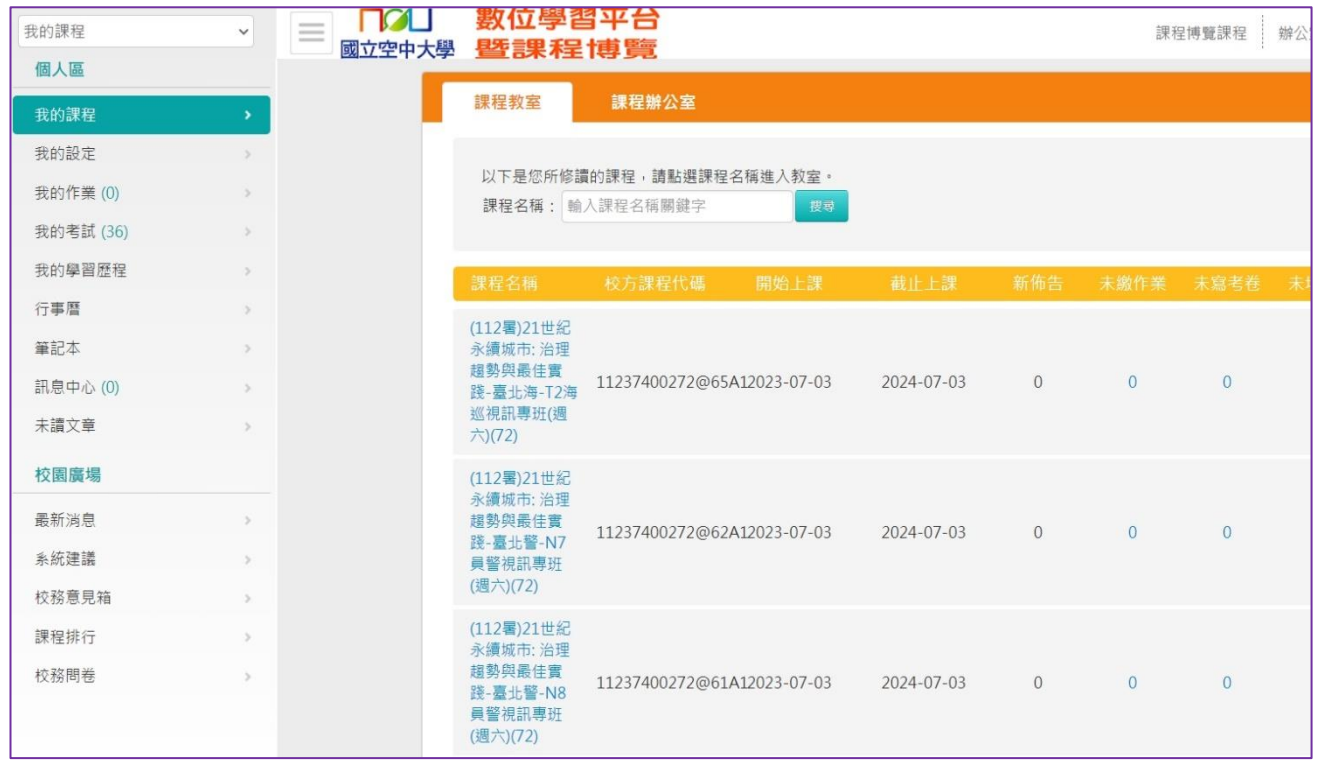

# 點選左上角選項框 ,評量區>平時作業及期中期末評量或 作業/報告(如老師以線上測驗方

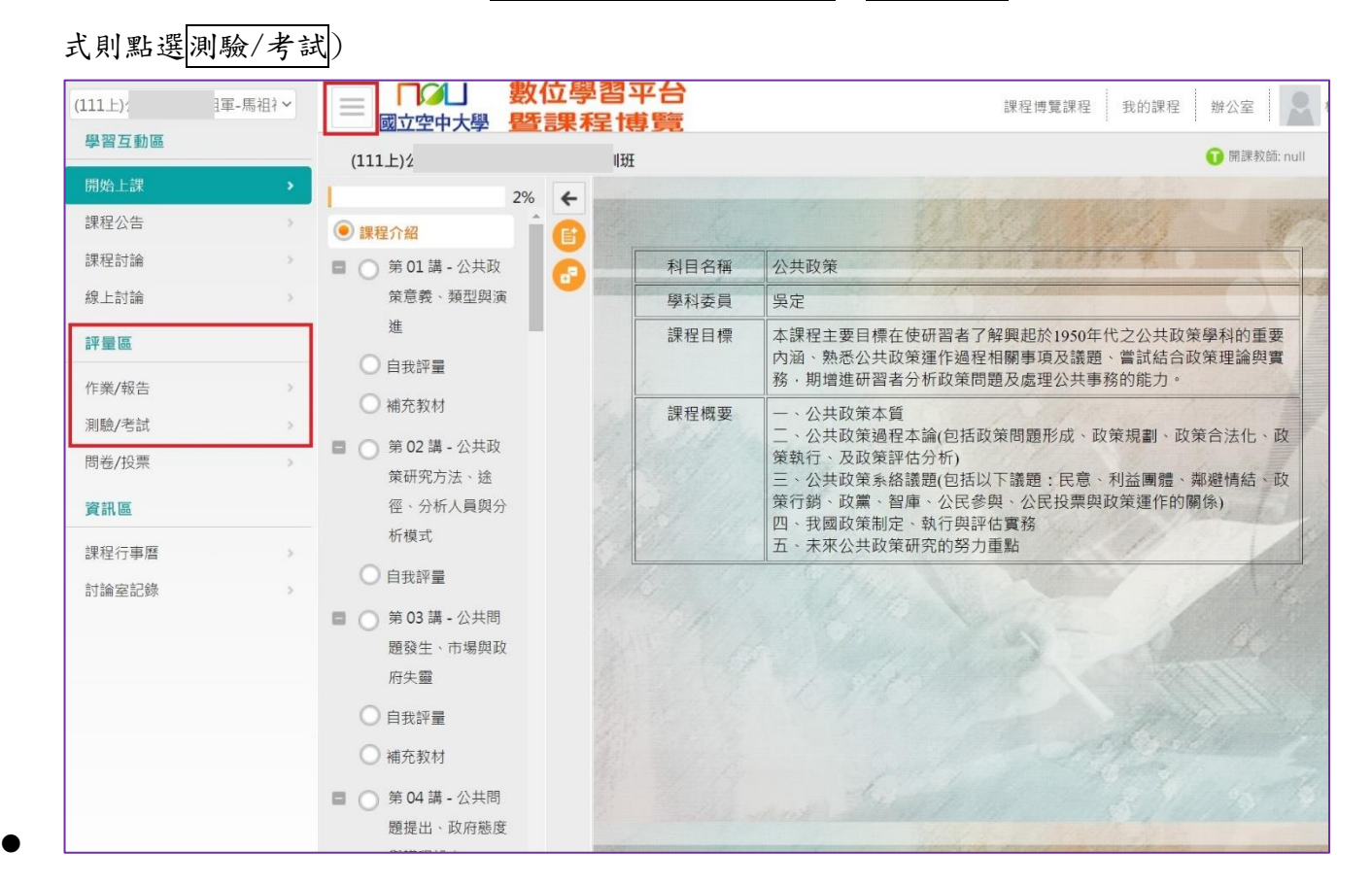

### ● 點選各次作業、期中、期末評量的「進行作業」,下載題目作答,並於繳交期限內上傳繳交

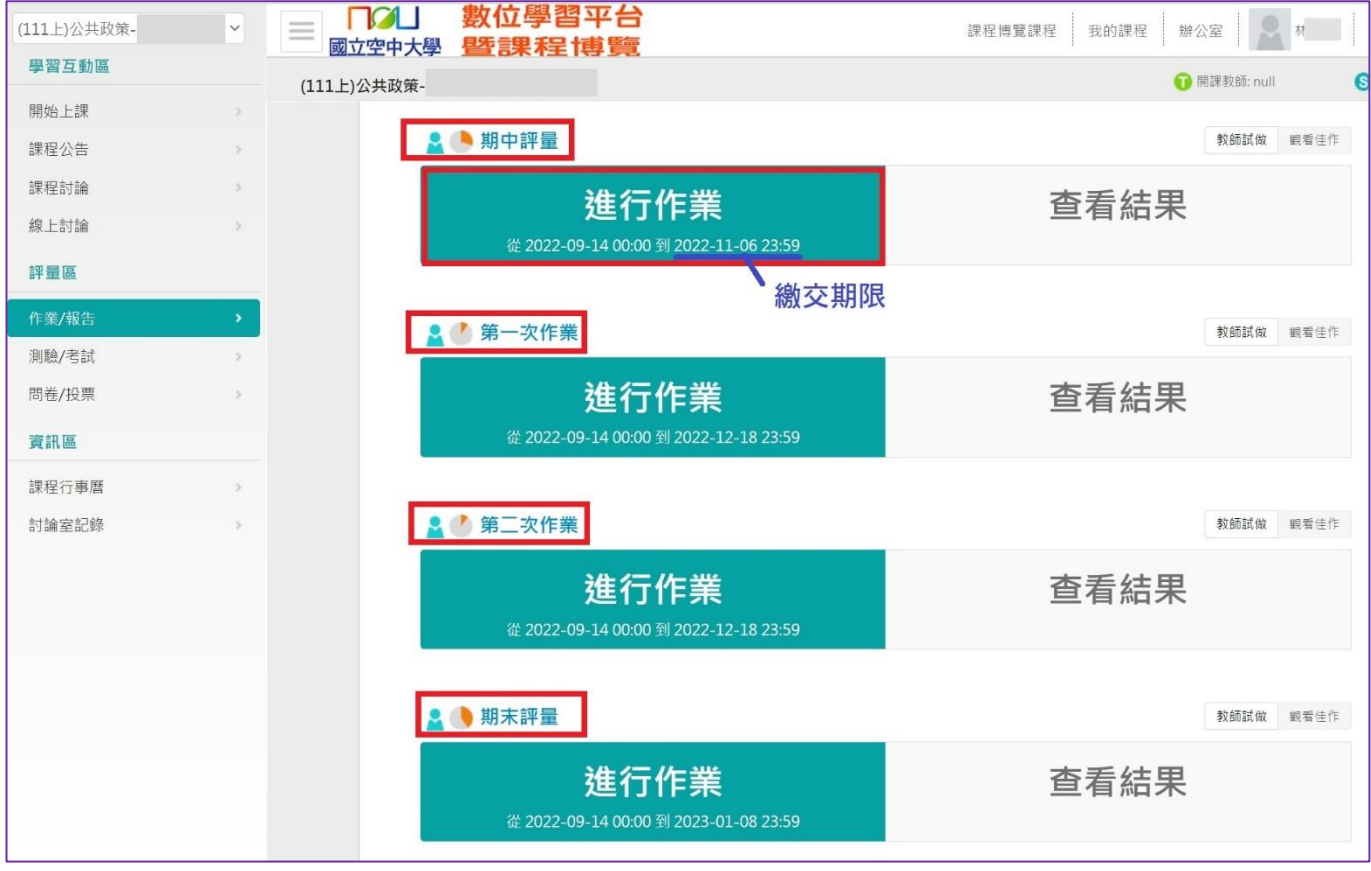

### ● 點選開始作答,留意老師作答說明及叮嚀

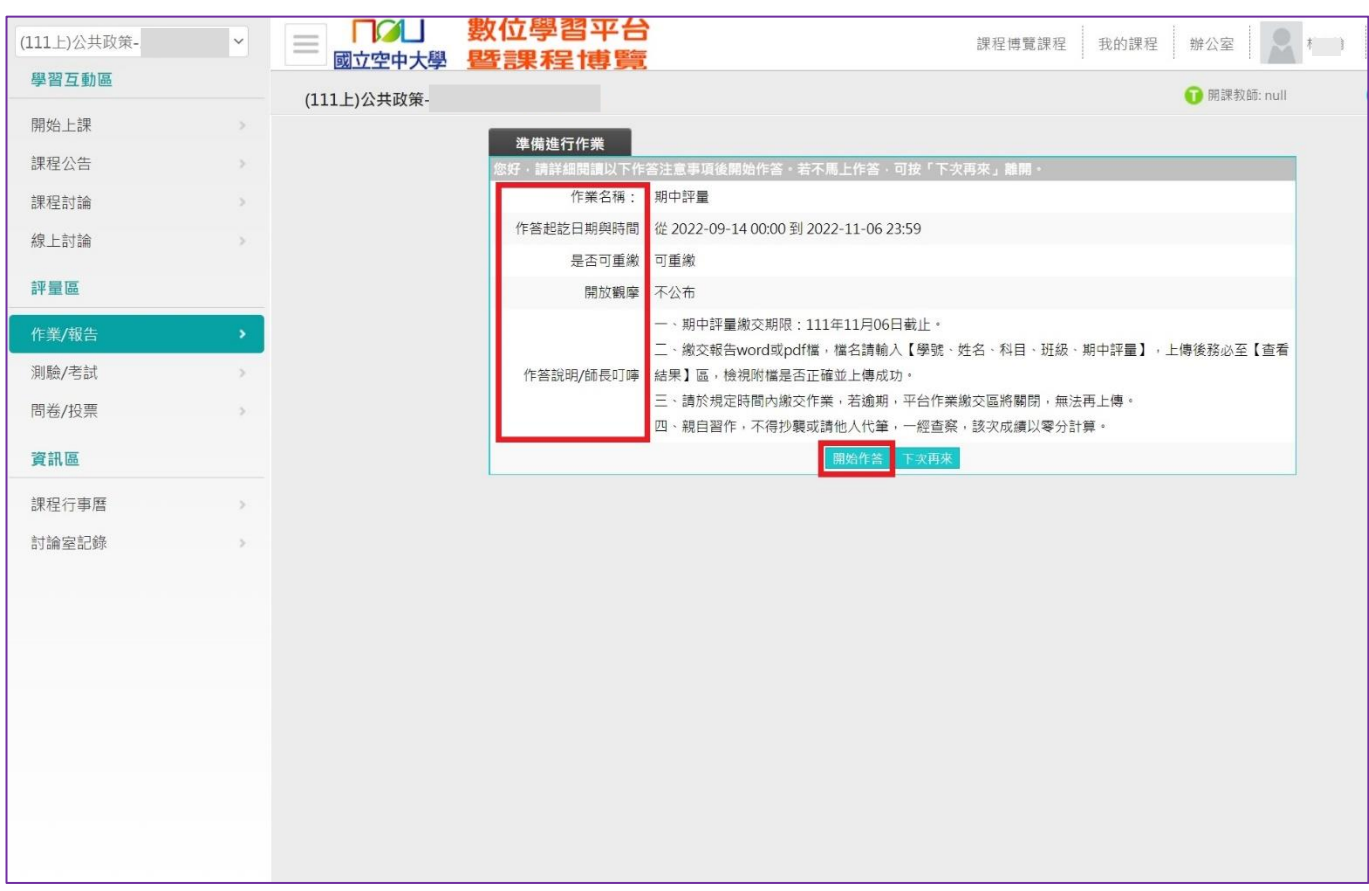

### ● 下載題目,可點選不作答離開;繳交時依序附加檔案,點選確定繳交

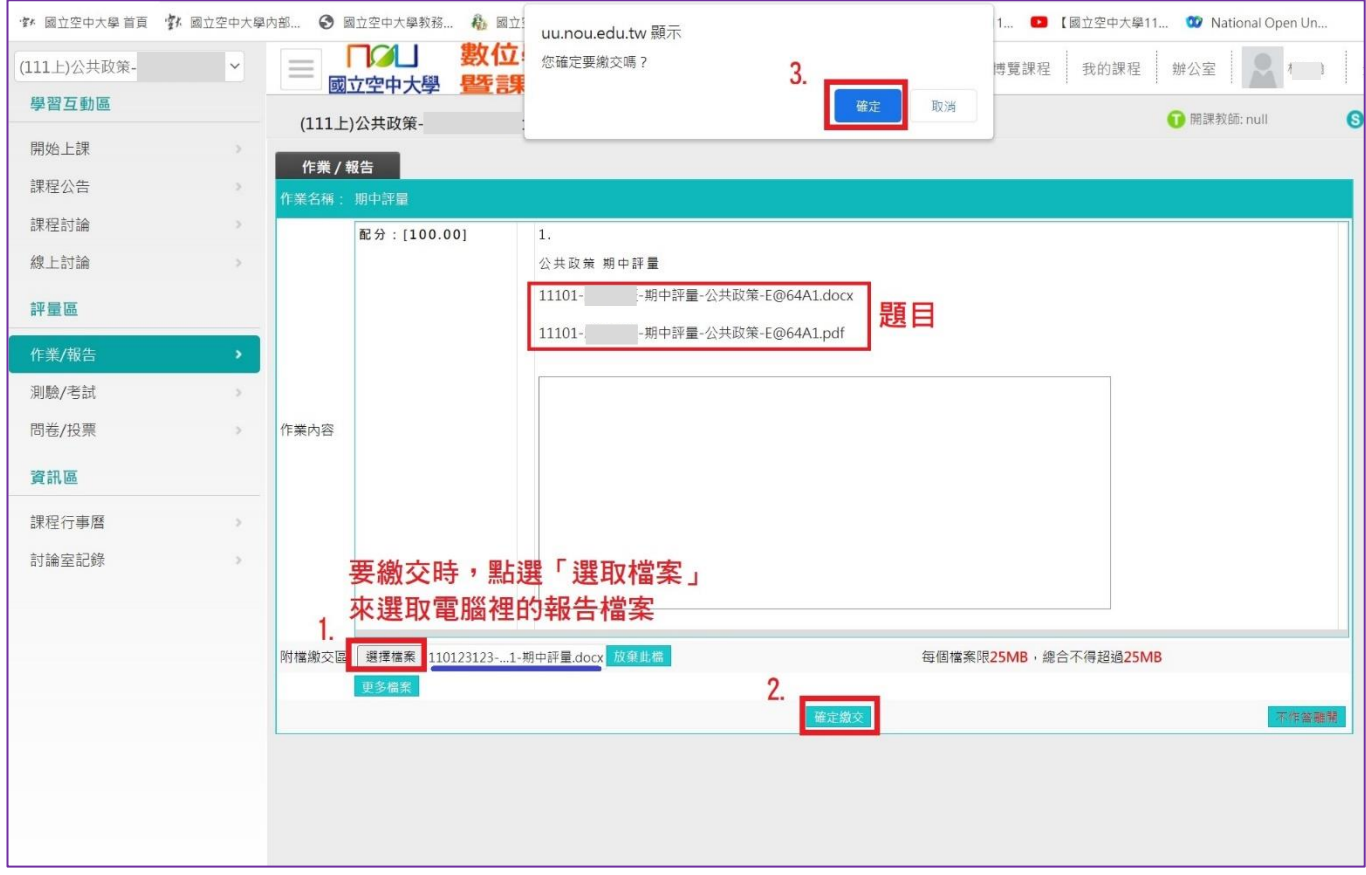

### ■ 附檔繳交後,會有視窗通知上傳檔案完畢

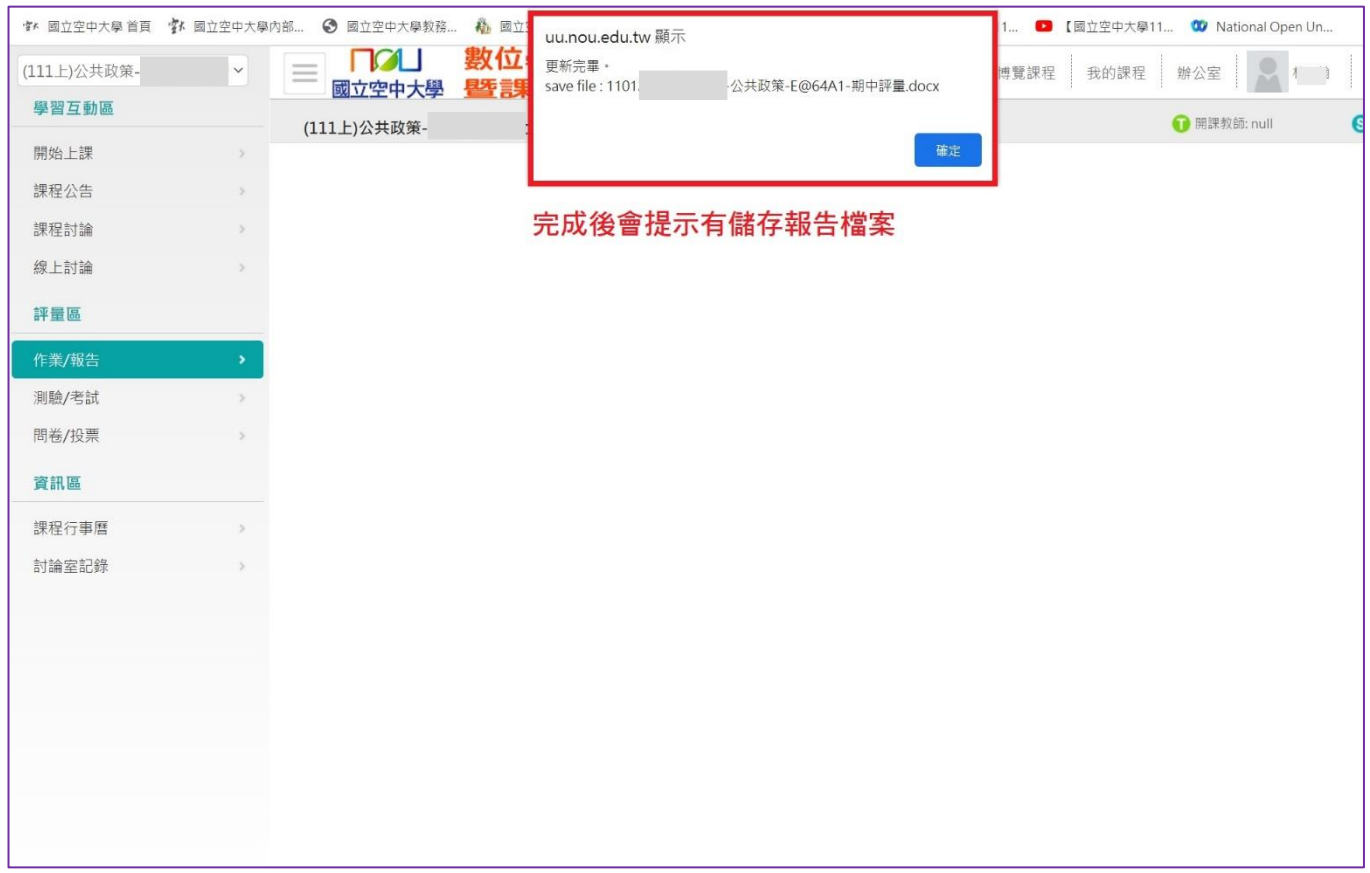

### ● 務必至「查看結果」,檢查檔案上傳成功及檔案正確

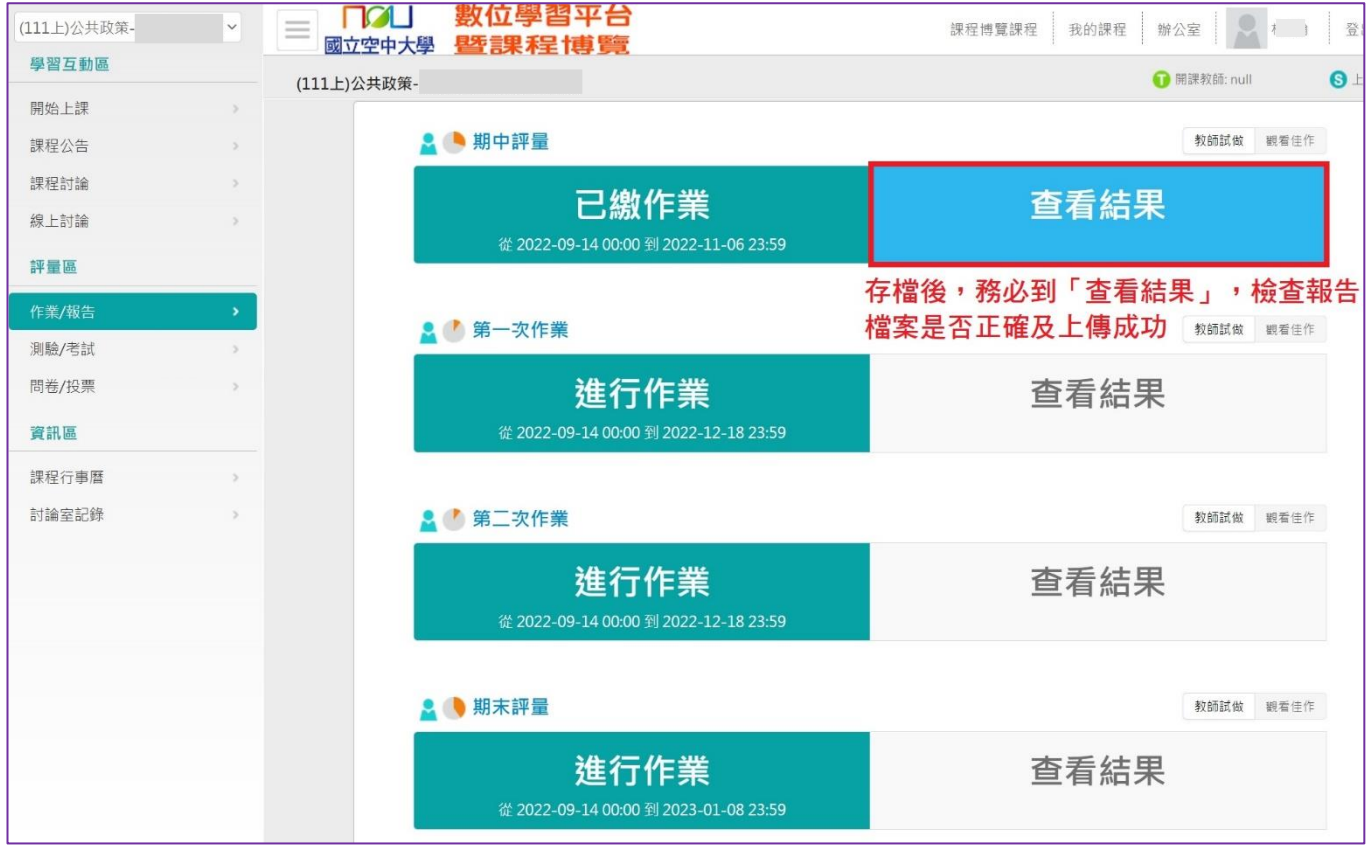

檢查作業/報告檔案正確,切勿繳錯科目、繳錯次作業(如期中繳交區繳錯成第一次作業、空 白卷、檔案無法開啟,而缺交影響成績為缺或零分

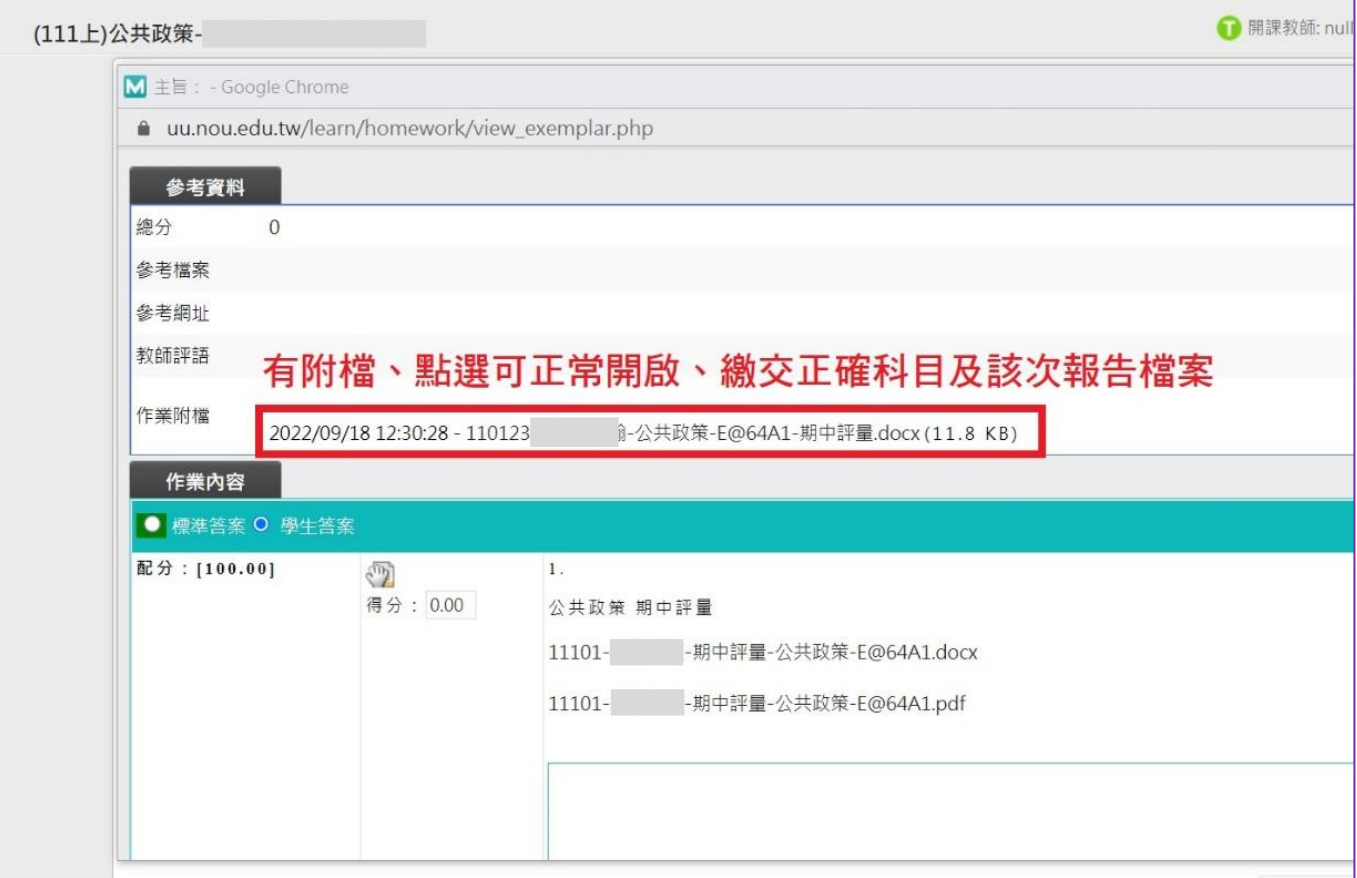